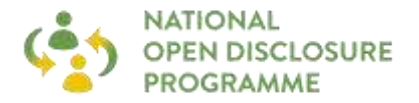

## **A) Joining a Cisco Webex Meeting using the event number and password**

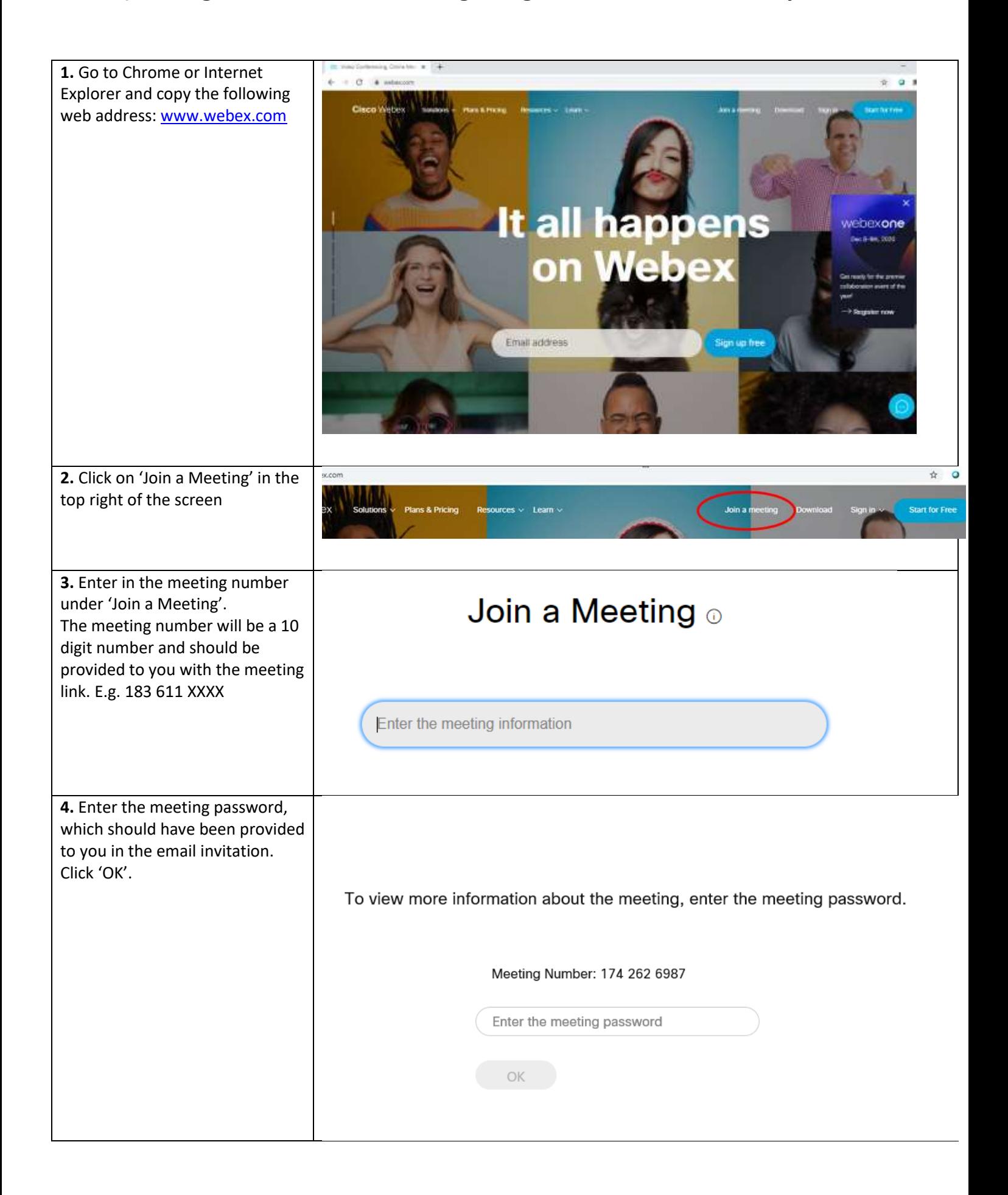

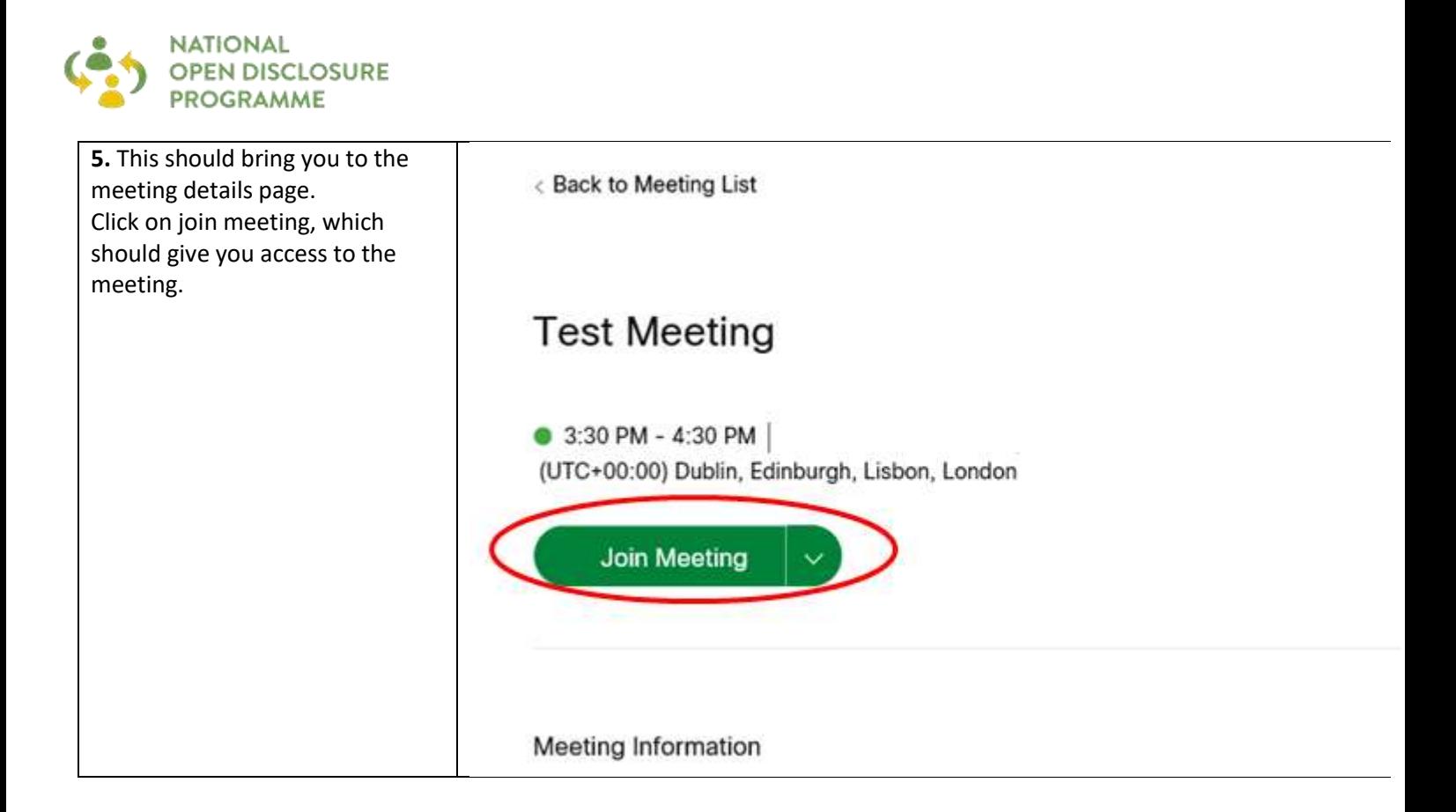

## **B) Joining a Cisco Webex Meeting using the Link**

## **If this is your first time using Cisco WebEx:**

- Open your Webinar joining link in the Google Chrome web browser
- Click "Run a temporary application"
- Once finished, click the downloaded .exe file in the lower left of your screen
- On the newly opened window, click "Run"
- You should now be joining the webinar